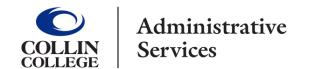

## ADP W-2 Services & Instructions

Form W-2, by law, is available by January 31<sup>st</sup> of each year.

They are available for online retrieval and/or a hard copy will be mailed to your home address unless you have opted to go paperless.

PLEASE NOTE W-2 statements are not available for pickup in the Business Office.

## For New Users:

(Never accessed the site as a Collin College employee)

- 1. Access the ADP Website at my.adp.com
- 2. First-time users must register.
  - · Click "Get Started"
  - Click "I have a registration code"
- 3. Enter the Registration Pass Code which is: CollinEdu-W2
- 4. Identify yourself requires the following information:
  - Full given name on your Social Security card
  - W2 Services and the current tax year available, is the default
  - Control number Employee ID is your CWID, all nine numbers
  - Control number Company code is **U5H**
  - Zip Code is your HOME zip code
  - Employee's SSA number is your full 9-digit number no dashes
- 5. Verify Identity enter the information that is requested
  - Enter the Verification Code
  - Enter your Personal Email and your Personal Mobile information
     Do not use work information to have access even when not employed at Collin College
  - Answer YES or NO to the question and then CONTINUE
- 6. Setting up your Login Information
  - NOTE your UserID is created for you, it does NOT contain a period
  - Create a Password
  - AT this point, SAVE your UserID and the Password somewhere safe
  - Click "Create Account"
- 7. Login to my.adp.com
  - You may choose to Go Paperless by turning the statements/notifications on and then accepting the ADP Consent form
  - If you do nothing, you will receive a paper W-2. You can allows retrieve a copy from your ADP account

## For Users who have an ADP account:

- 1. Access the ADP Website at <u>my.adp.com</u>
- 2. Enter your UserID and Password to login, remember your UserID was created by ADP

## **ADP Support:**

- Login & Support
- Password Issues